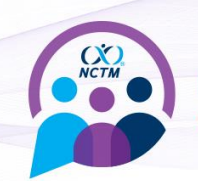

## **STEP-BY-STEP INSTRUCTIONS FOR PCR TESTS**

- **1. Download the free CLEAR app\*** and tap on the white Health Pass tile. a. Select "Have a Code?" and enter the code **EFATTENDEE207**
- **2. Tap "Enroll or verify you're in CLEAR" to create your FREE CLEAR member account** 
	- **a. New to CLEAR?** When prompted, **enter the email address you used for registration** your phone number, and have your gov't issued photo ID ready to complete enrollment.
	- **b. Already a CLEAR member? Make sure your email address matches the one you used for registration.**
- 3. When submitting a PCR test, you must use a testing facility available through the CLEAR app. You can do so by clicking on **Profile** > **Connected Health Providers**.
- 4. Follow prompts on the Entry Requirements page to securely confirm your negative test results.
- 5. Tap "Open Health Pass" to get your result. Green means you've met the requirements
- 6. NCTM Staff will be manually checking submissions and will verify each attendee's submission prior to the event.
- 7. **Once approved, a "registration completed" confirmation email will be sent to your inbox within 24 hours of the event.** This confirmation email will contain the information needed to print your badge onsite. Please note that the email may end up in your spam mail.

Need help? Call 855-CLEAR-ME or tap "Get in Touch" in the app for assistance. Also, check out our FAQs below

*Disclaimer: CLEAR will not share your specific data about your vaccination or test results with the event organizer.*

\***Apple Store**: [https://apps.apple.com/us/app/clear-fast-touchless-access/id1436333504\)](https://apps.apple.com/us/app/clear-fast-touchless-access/id1436333504) or **Google Play**: [https://play.google.com/store/apps/details?id=com.clearme.clearapp\)](https://play.google.com/store/apps/details?id=com.clearme.clearapp)

## **FIND A PROVIDER**

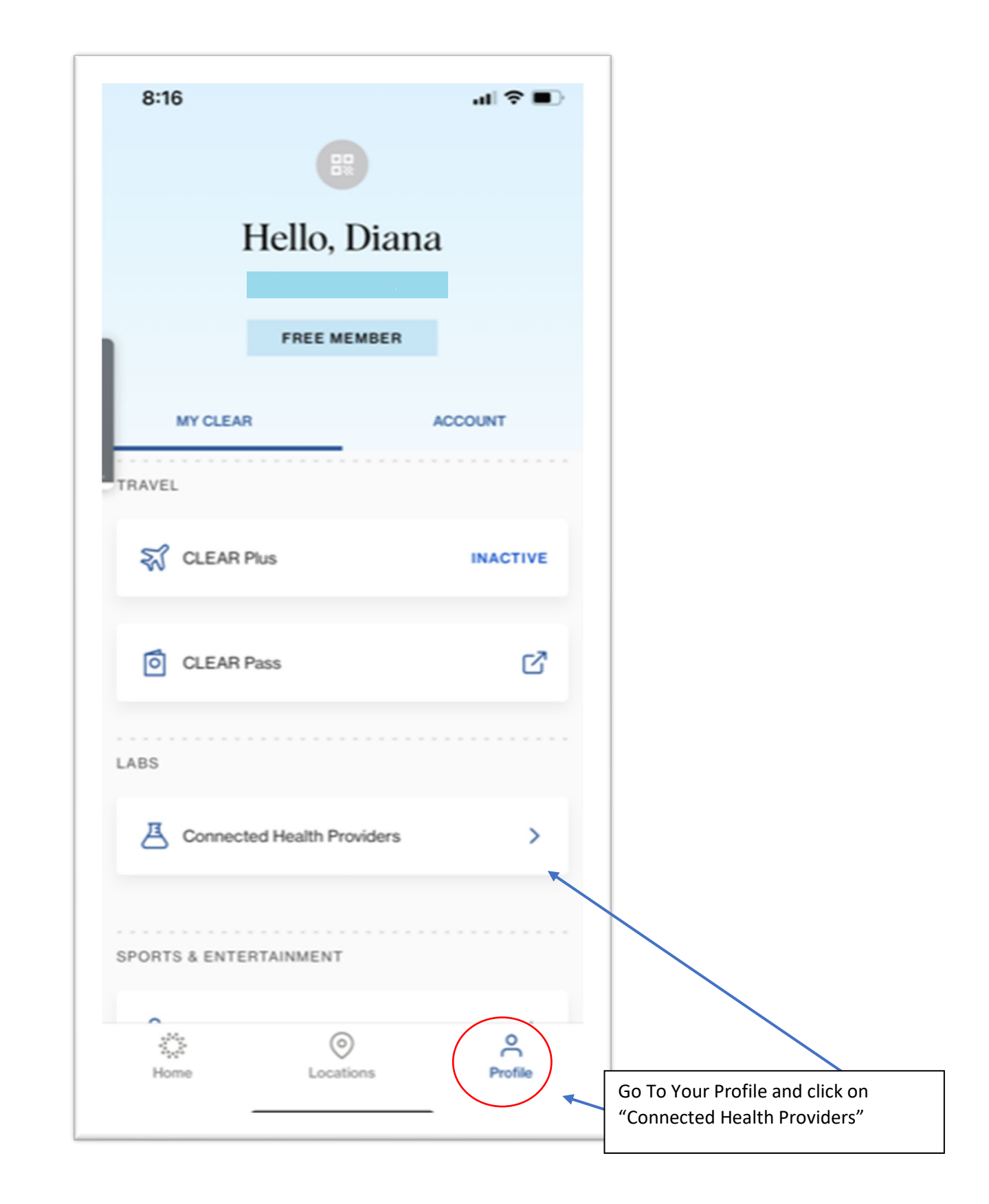

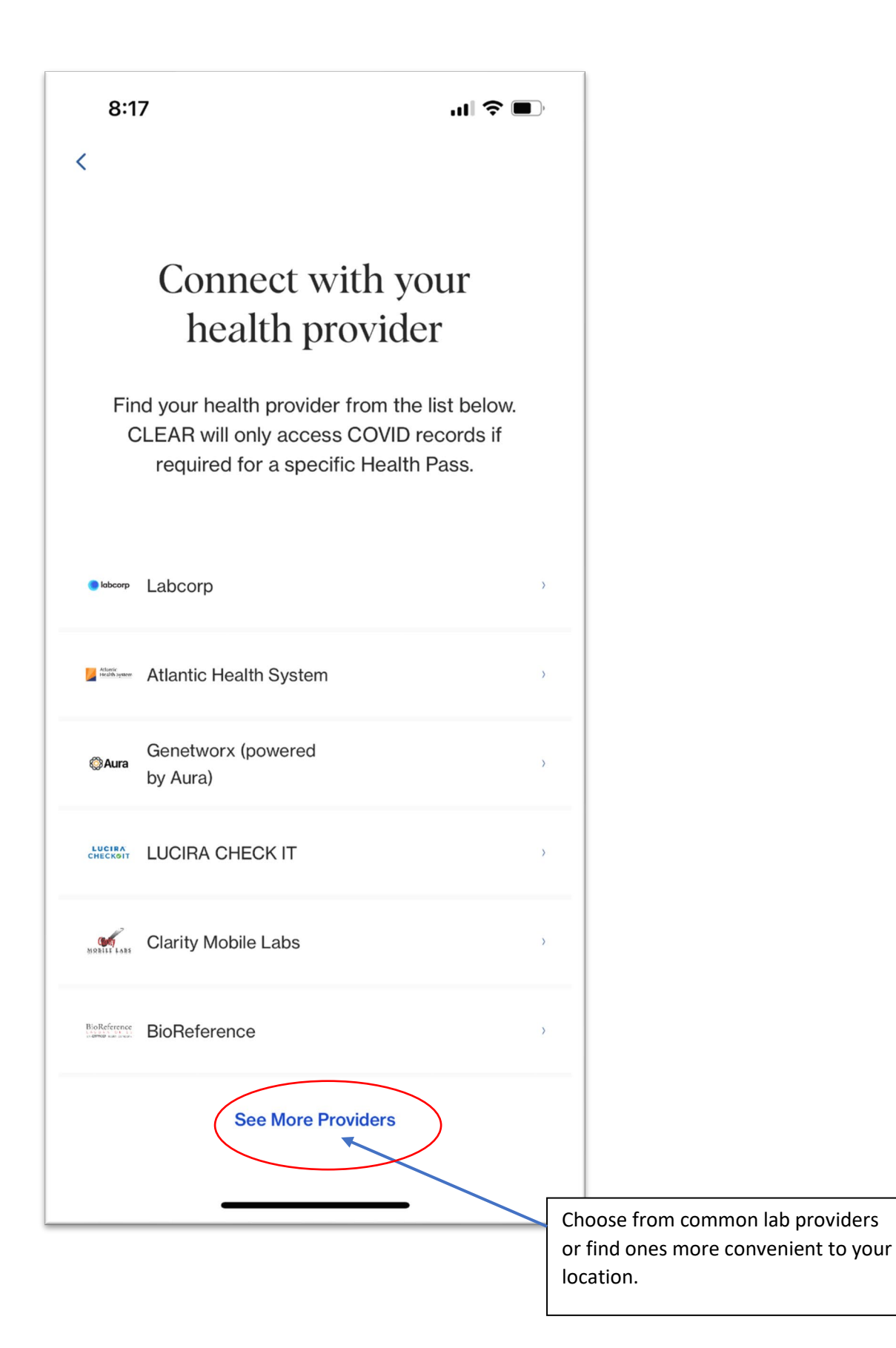

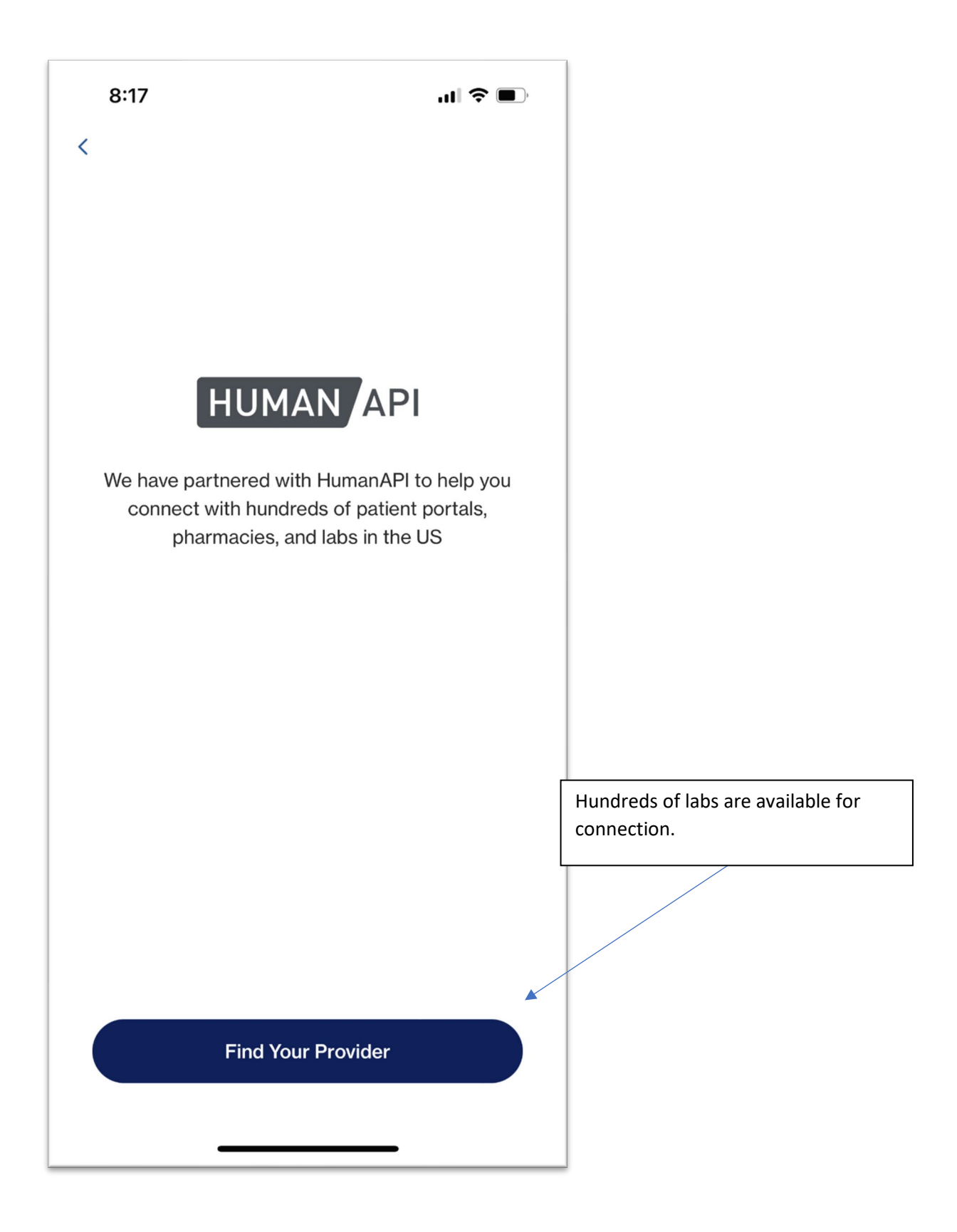

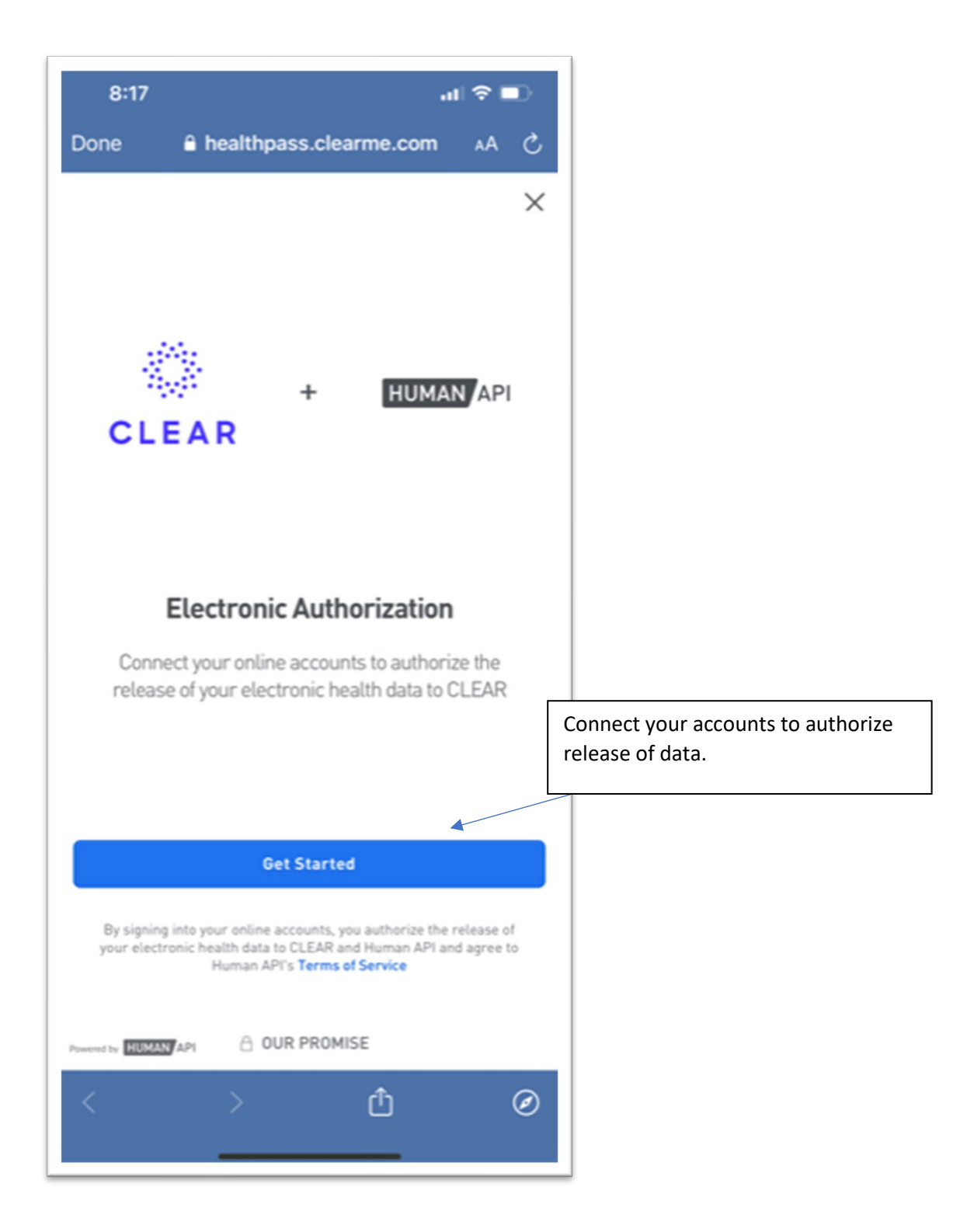

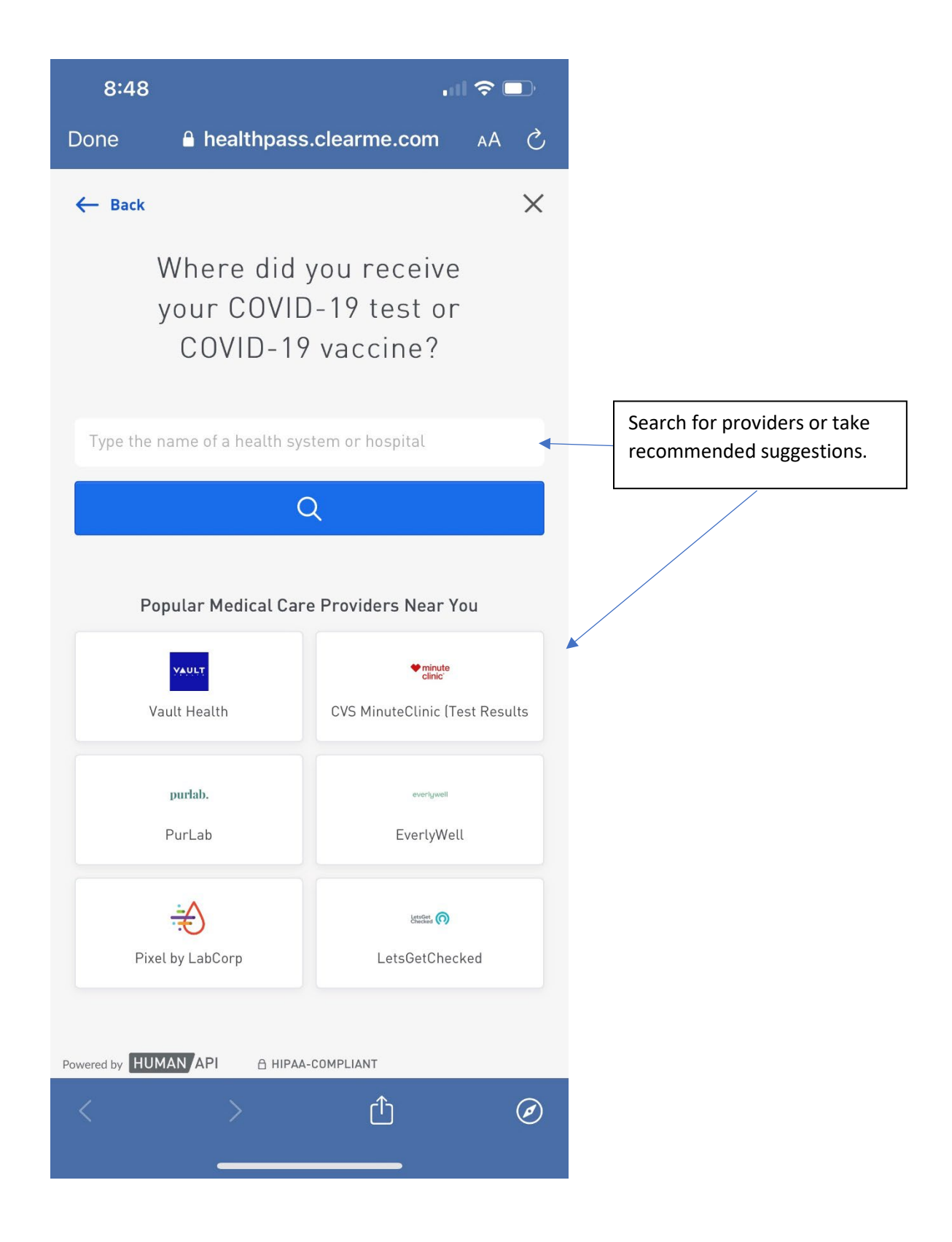

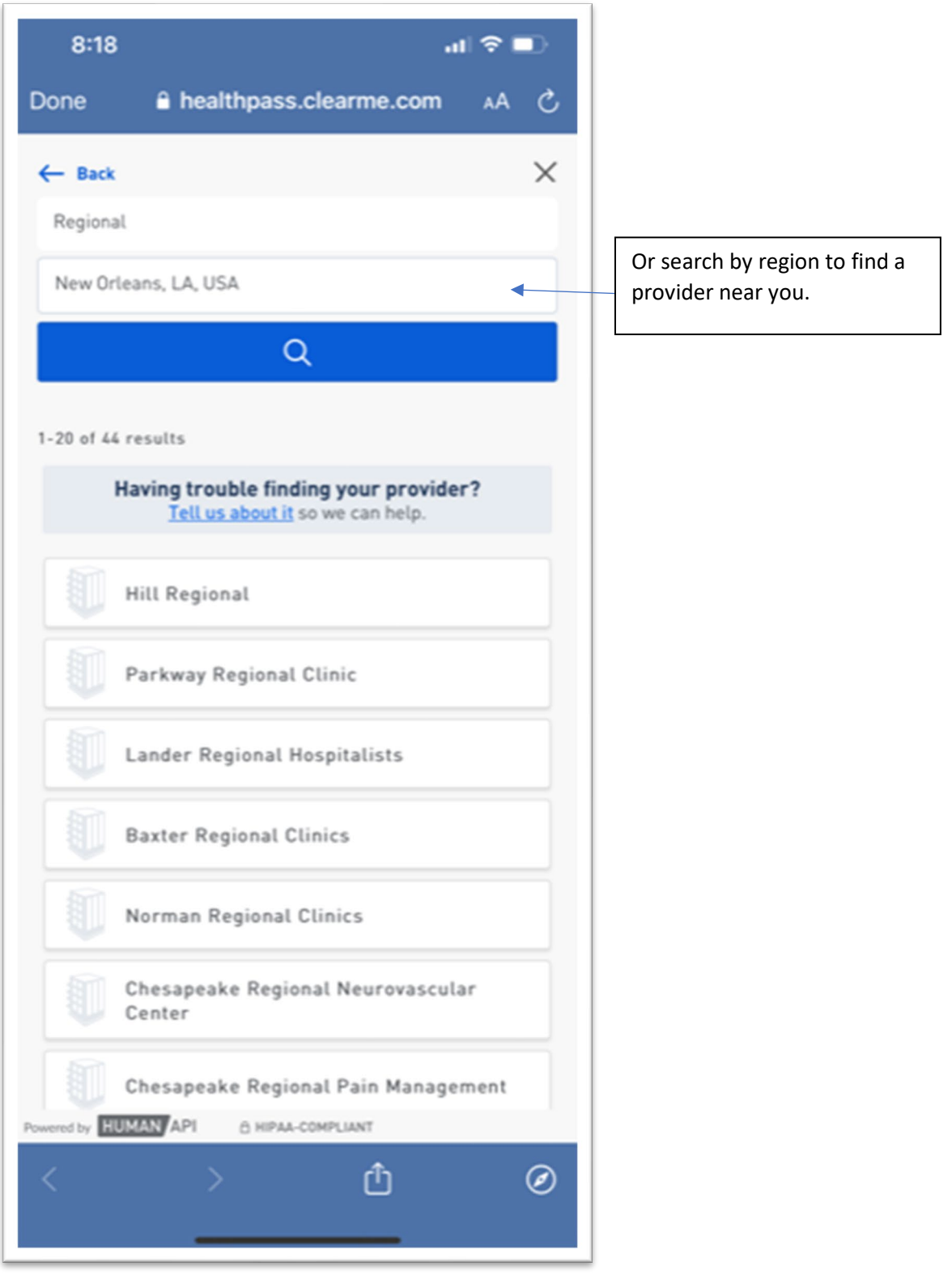